## **Uputstvo za upotrebu 'FileSender-RCUB' servisa za slanje velikih fajlova**

Ukupna veličina mejla koji možete slati i primati preko RCUB mejl servera je 25MB, tako da u jednom mejlu ne možete poslati fajl koji prelazi tu veličinu. Za slanje većih fajlova možete koristiti 'FileSender-RCUB' servis kom pristupate na adresi: [https://filesender.rcub.bg.ac.rs](https://filesender.rcub.bg.ac.rs/) ili klikom na ikonu FILESENDER na sajtu mejl servera. Naravno i fajlove manje od 25MB možet slati na ovaj način jer postoji mogućnost da server primalac mejla ne dozvoljava ovolike mejlove (često ne veće od 10MB).

Pristupom servisu prikaže vam se početna stranica (Slika 1.). Na ekranu vam se prikaže i da li pretraživač ('browser') kojim ste pristupili ovoj stranici podržava "html 5', to je uslov da možete 'upload'ovati (slati) fajlove veće od 2GB.

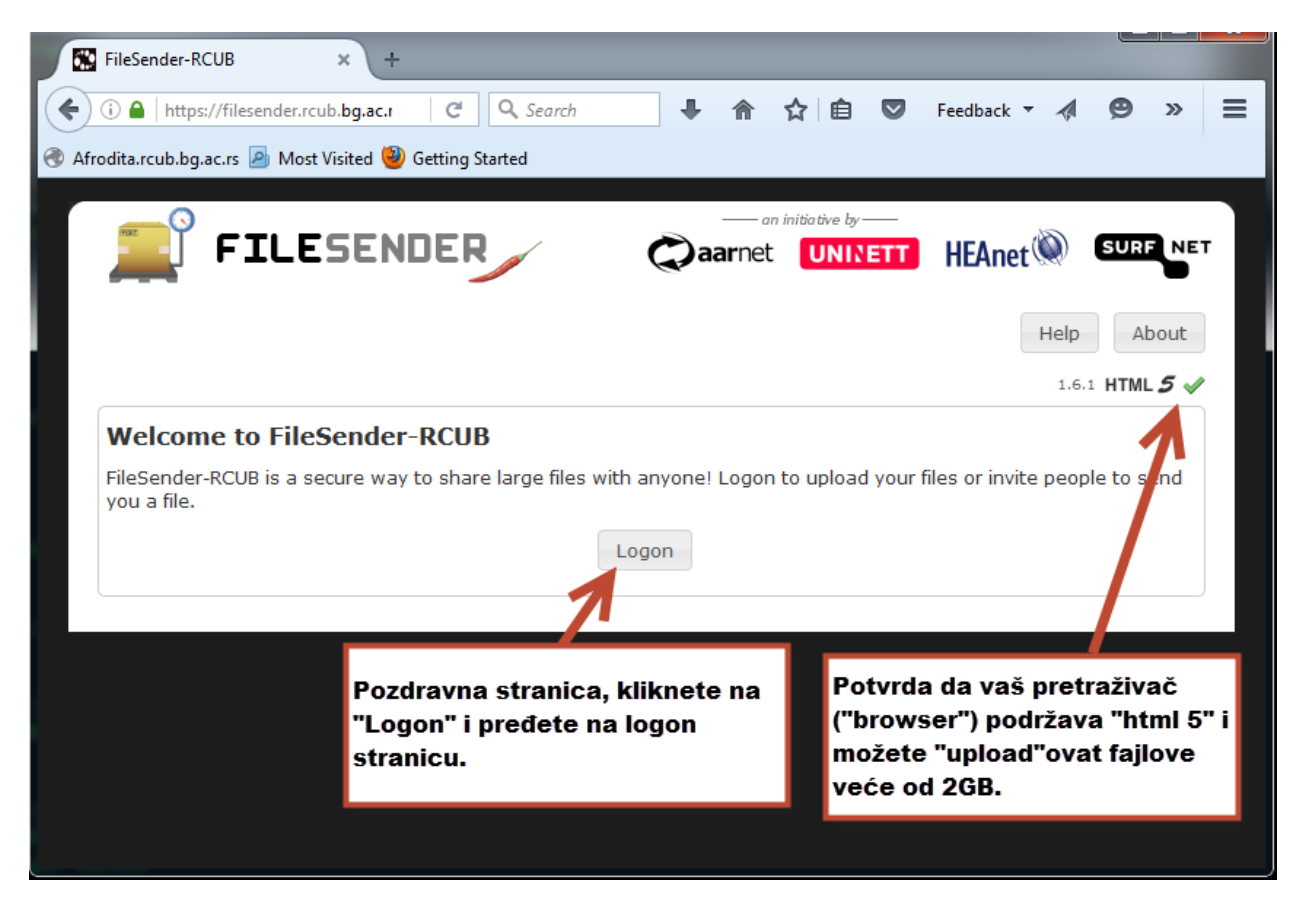

Nakon što kliknete na 'Logon' dobijete ekran za logovanje (Slika 2.), za logovanje na ovaj portal koristite isti nalog kao i za mejl (username i lozinka za webmejl ili Outlook pristup).

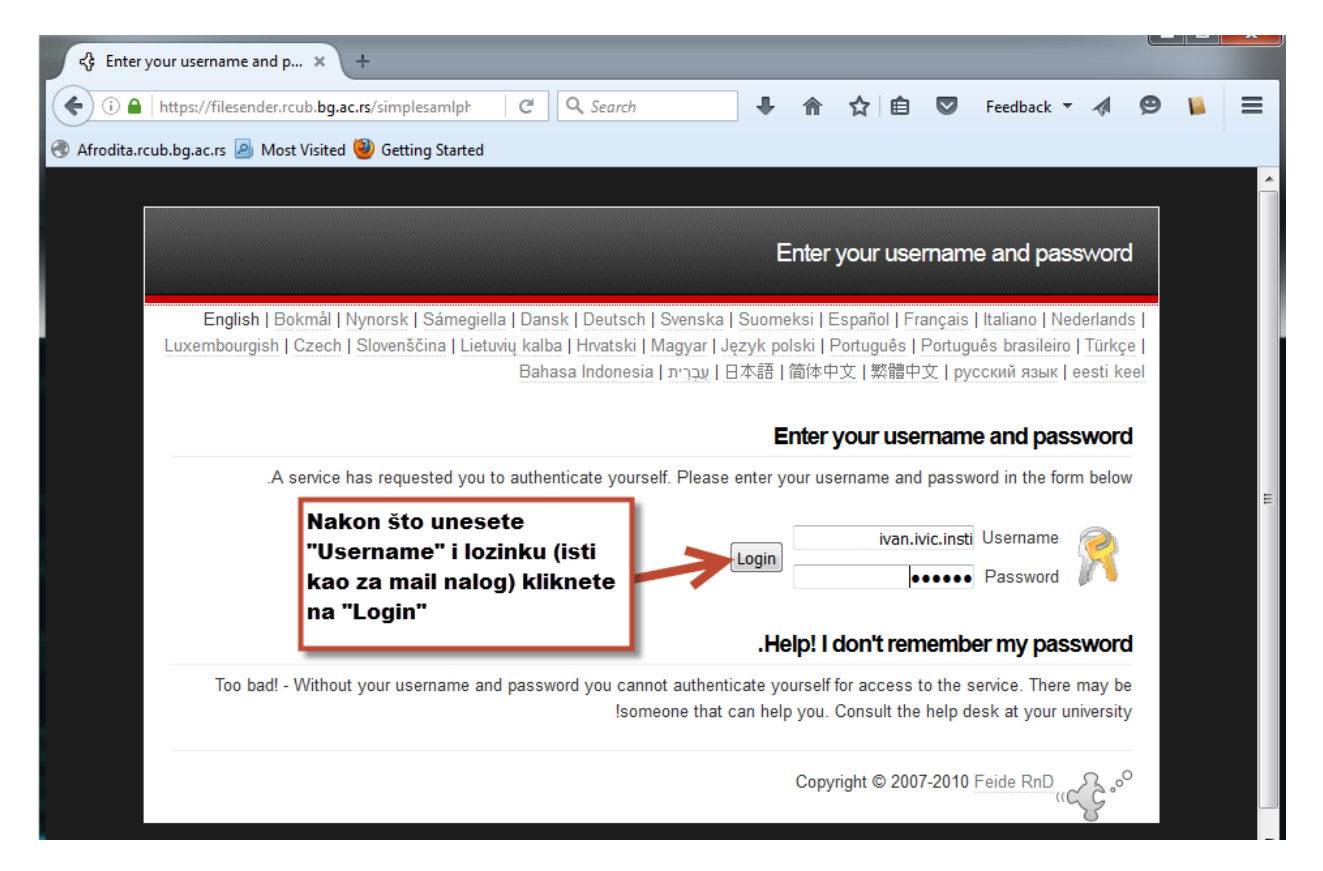

Slika 2.

Nakon uspešnog logovanja dobijete ekran (Slika 3.) na kom unesete mejl adresu kome šaljete fajl. Servis funkcioniše na način da vi 'upload'dujete fajl na server, a server pošalje mejl primaocu sa linkom odakle može da preuzme fajl. Pošto server generički kreira mejl, poželjno je da unesete (nije obavezno) 'Subject' mejla i poruku ('Message'), da uverite primaoca kako taj mejl nije spam od nepoznatog pošiljaoca. Na ekranu je prikazan i datum kada će 'upload'ovani fajl biti obrisan sa servera (tj. do kad ga primalac mora preuzeti). Na kraju klikom na 'Browse' izaberete fajl za 'upload'. Osim slanja fajlova ('Send File' ta forma se odmah prikaže nakon logovanja) možete da šaljete i 'Voucher'e (klikom na 'Guest Voucher') i time dozvolite nekome da 'upload'uje na server fajl za vas, što je objašnjeno kasnije u uputstvu.

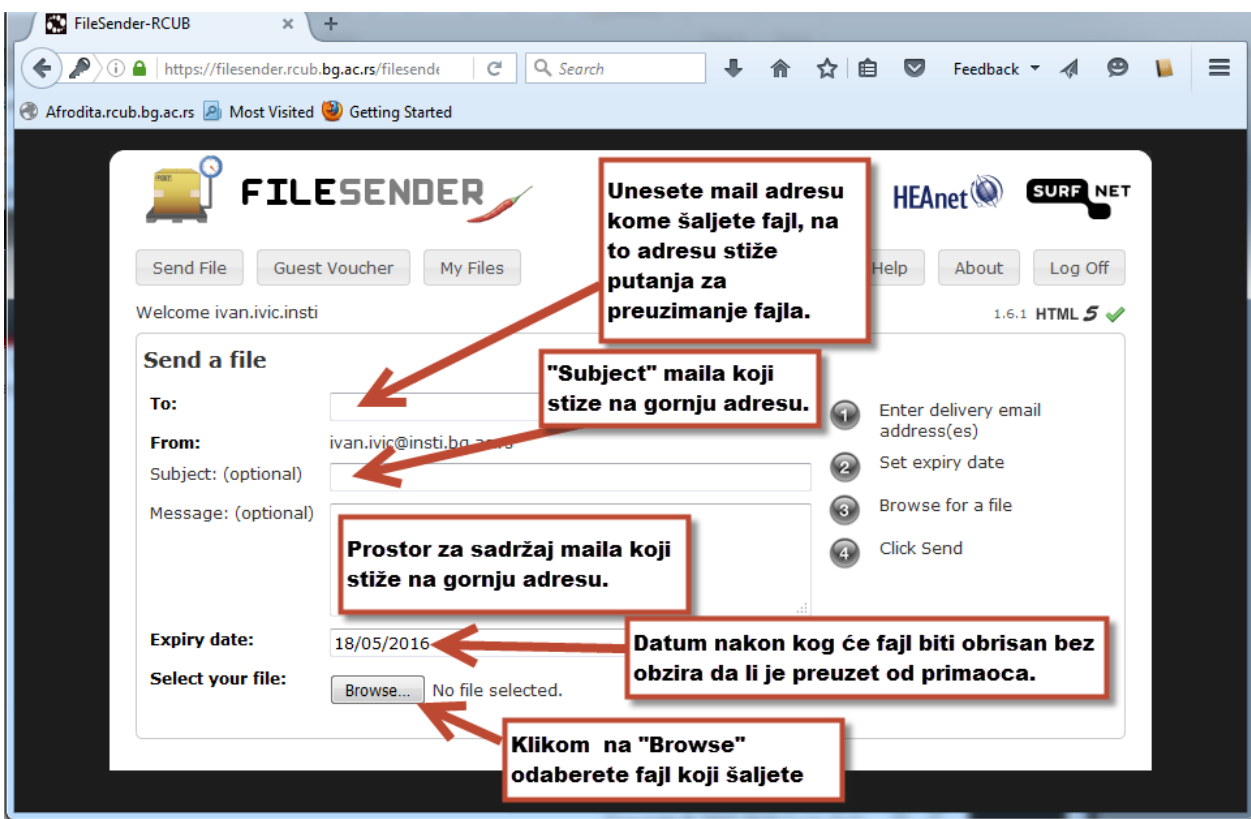

Slika 3.

Nakon pokretanja 'upload'a prikaže se graf progresa (Slika 4.).

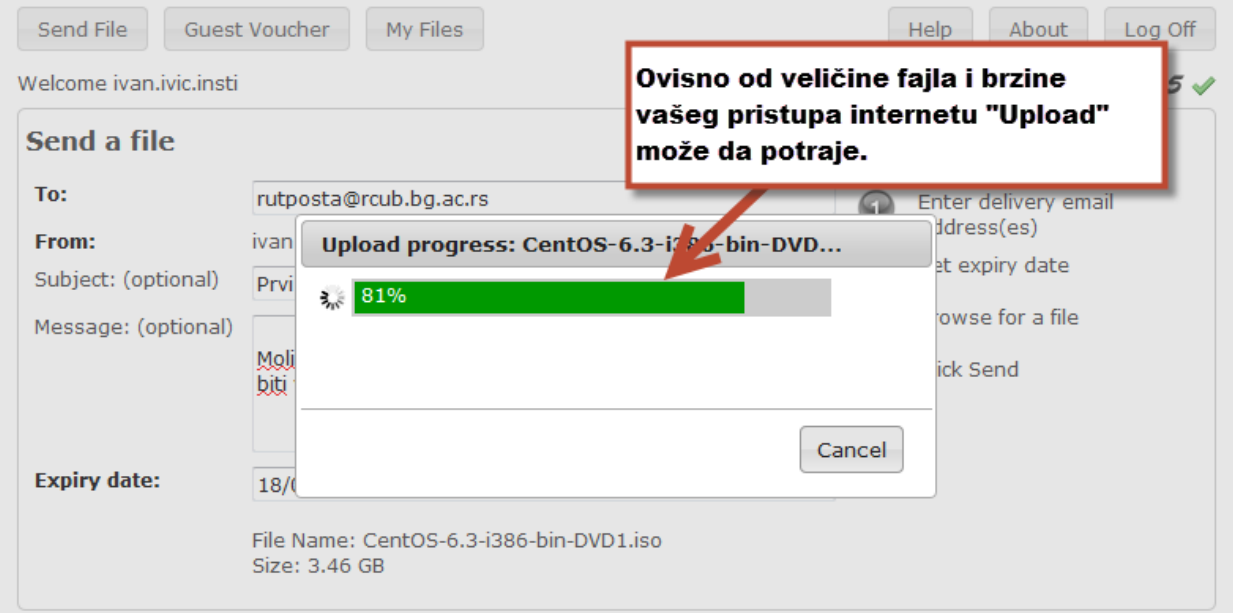

Nakon uspešnog 'upload'a dobijate osnovni ekran (Slika 5.) sa porukom o uspešnom 'upload'u, na kraju obavezno 'Log Off':

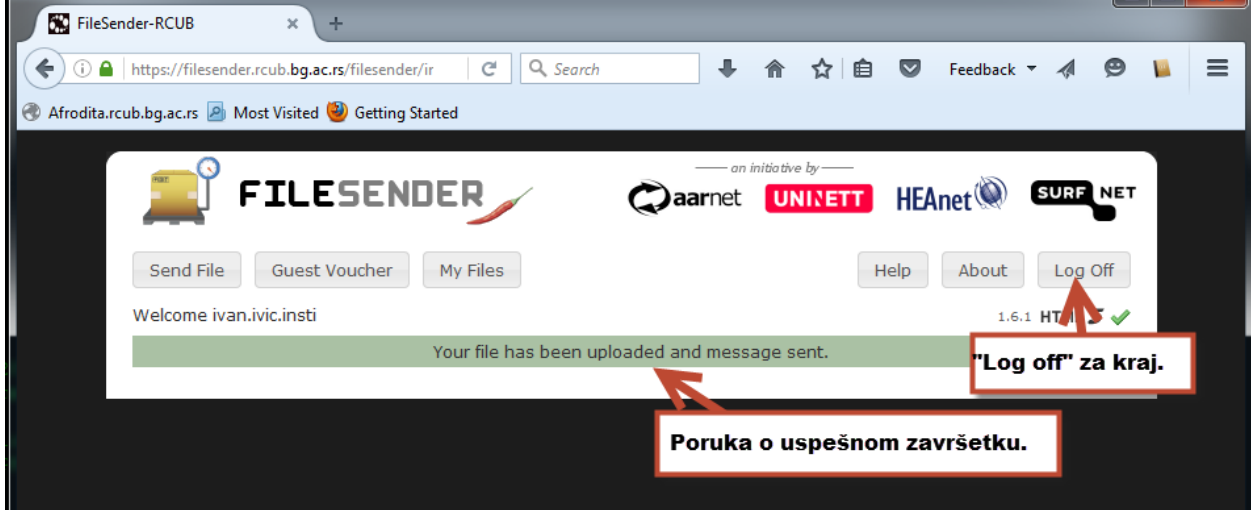

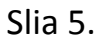

Primer mejla kakvog dobije primalac fajla (Slika 6.), u njemu je link na koji treba pristupiti za 'download' fajla:

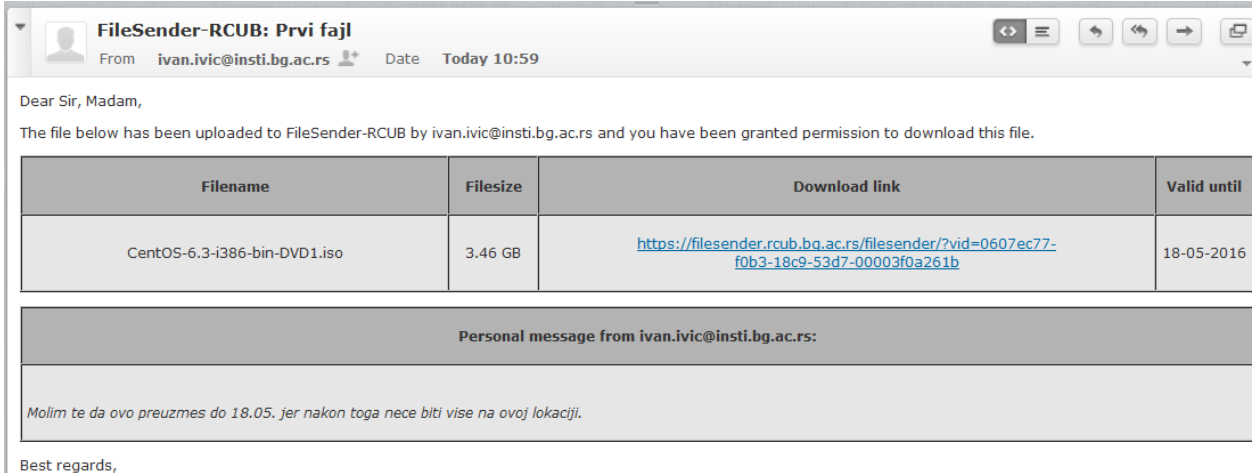

FileSender-RCUB

Slika 6.

Već smo pomenuli da klikom na 'Guest Voucher' dobijete ekran za slanje 'Voucher' mejla (slika 7.). Isto kao i kod slanja fajla popunite formu koja sadrži podatke za mail koji se šalje na adresu navedenu u formi.

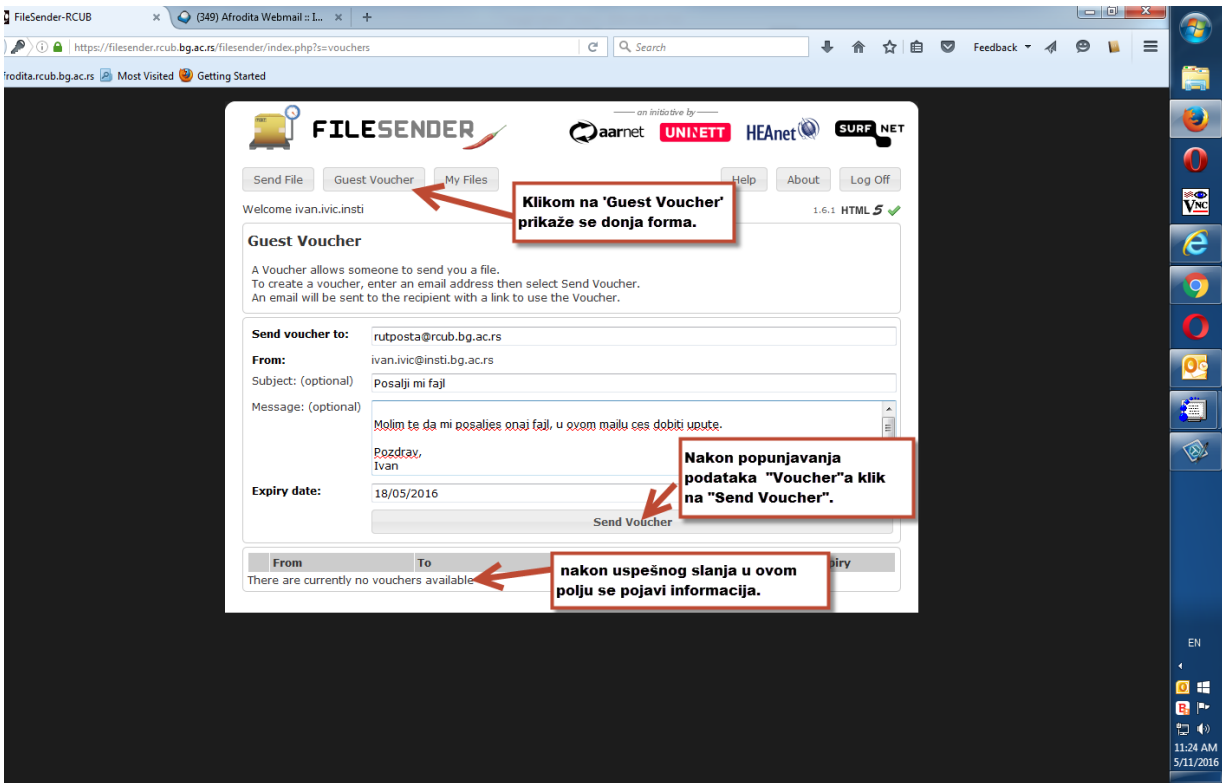

Slika 7.

Primera 'Voucher' mejla koji stigne primaocu (slika 8.) u kom se nalazi link na koji treba da 'upload'duje fajl za vas.

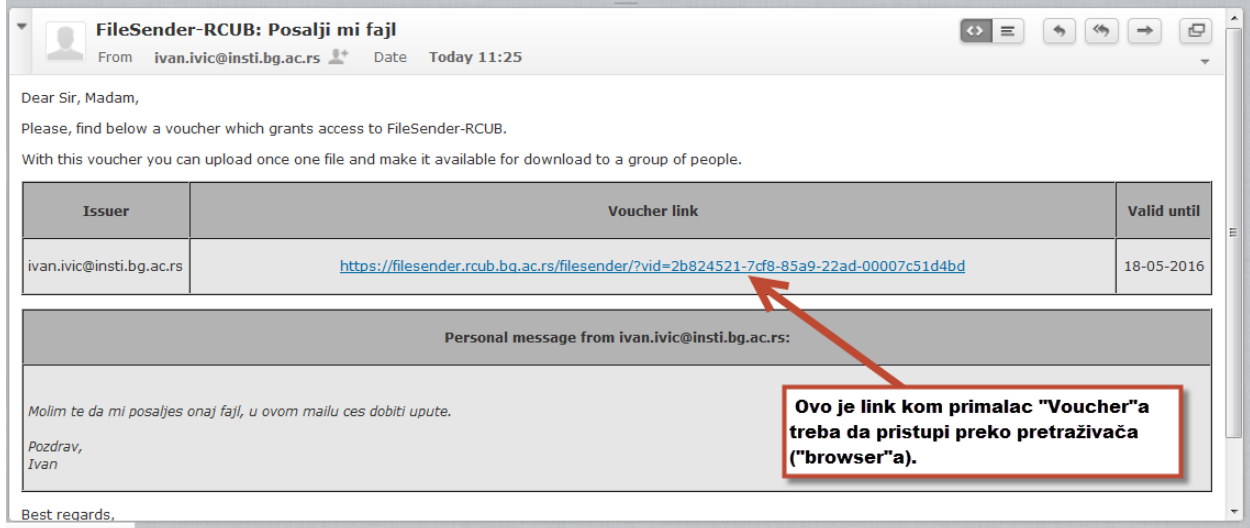

Slika 8.

Kad primalac otvori poslati link dobije ekran za slanje mejla, ali kao gost (slika 9.)

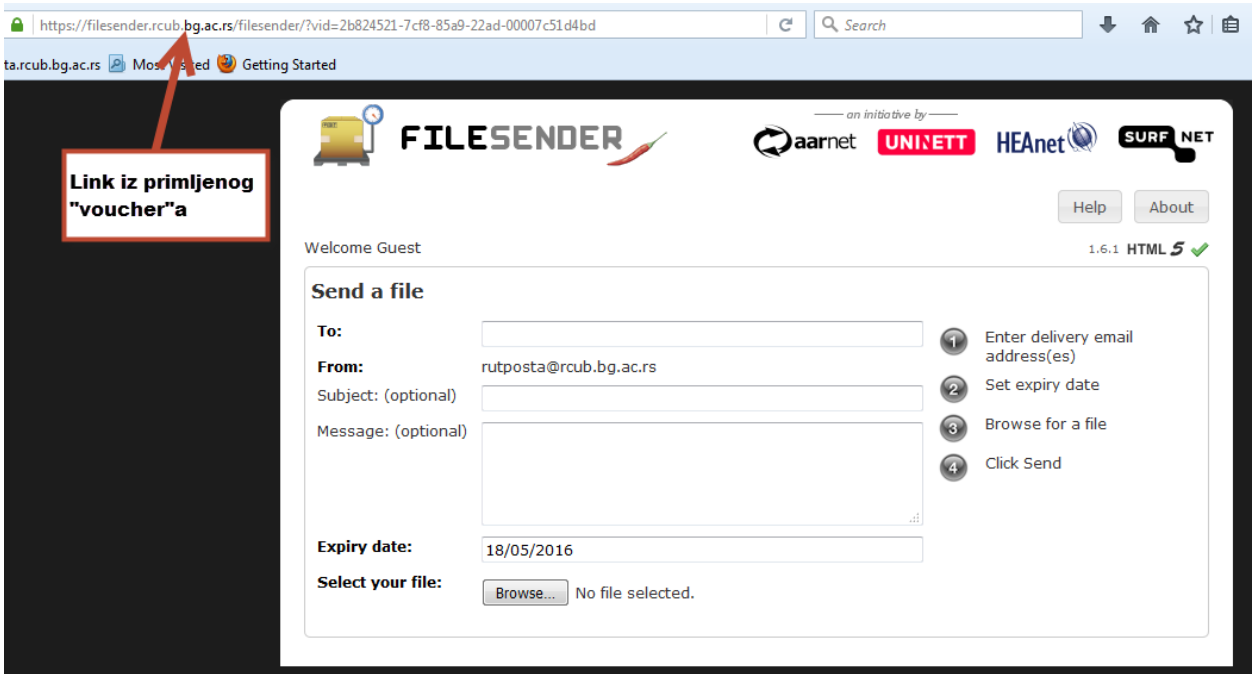

Slika 9.

Iz osnovnog ekrana možete da vidite fajlove koje ste 'upload'ovali na server (Slika 10.).

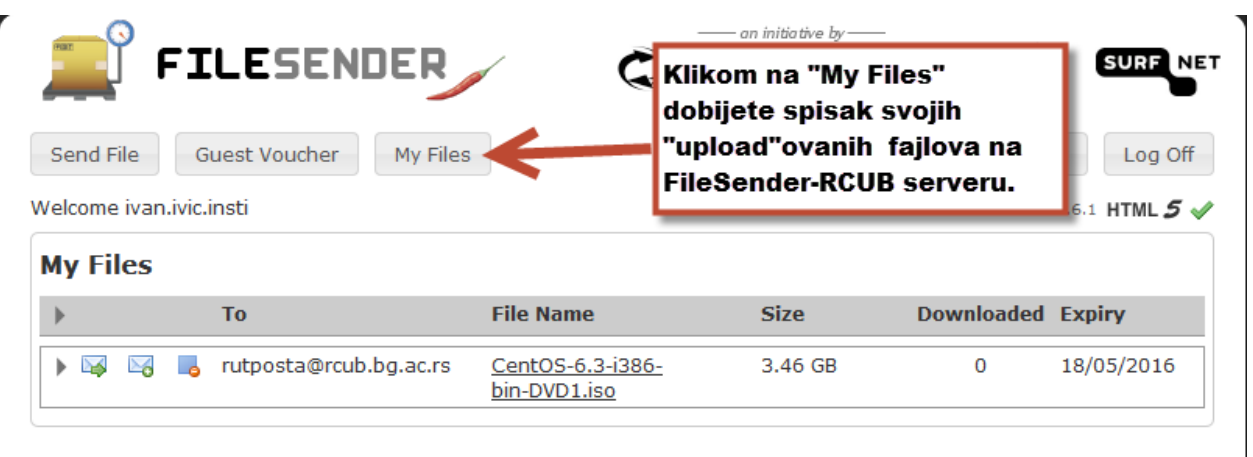

Slika 10.

Podrazumevajuće je podešeno da se fajlovi na serveru čuvaju 7 dana, ako se u tom vremenu fajl ne preuzme čitav postupak se mora ponovit.